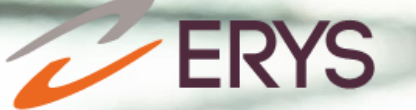

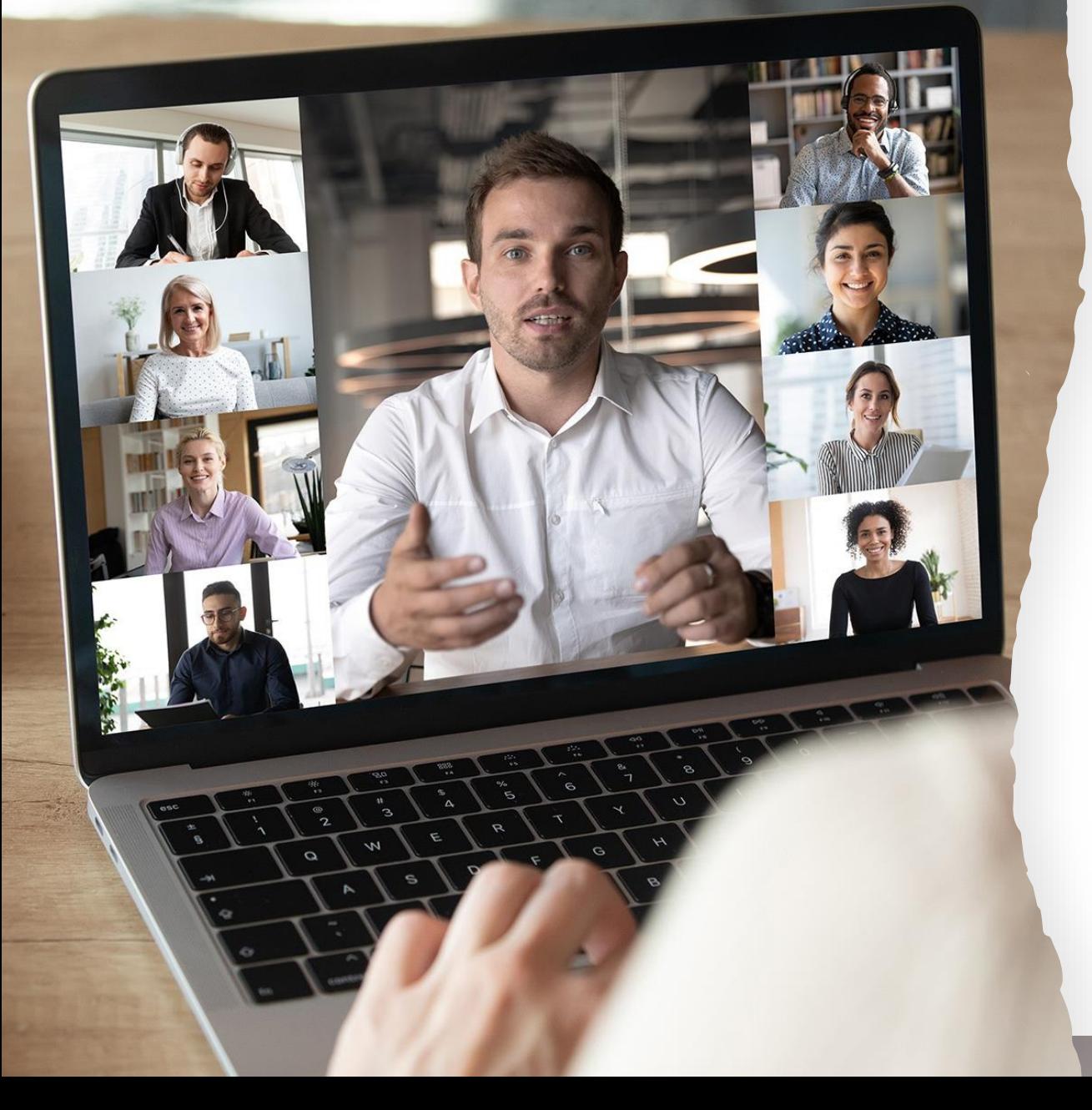

# **Participer à une Cl@sse virtuelle ERYS**

## Guide technique

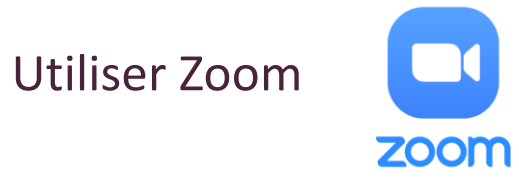

### **SOMMAIRE**

- I) [Prérequis](#page-2-0)
- II) [Tester le son et l'audio](#page-3-0)
- III) [Tester la vidéo](#page-3-0)
- IV) [Tester le partage d'écran](#page-3-0)

## **I) PREREQUIS**

## → **L'équipement**

- Un ordinateur ou une tablette (téléphone à éviter)
- Casque ou écouteurs (recommandé)
- $→$  **Faire un test de connexion au préalable**

### →**Vérifier la connexion internet**

- Préférence de connexion filaire ou Wifi stable
- Couper les autres appareils qui utilisent la connexion (en cas de coupure faire un partage de connexion avec son mobile)

### **→ Vérifier les mises à jour**

- Des outils (Teams, WebEx, Zoom)
- Du navigateur internet utilisé (attention à Internet explorer ou Microsoft Edge)
- De l'ordinateur, notamment la sécurité (antivirus, pare-feu)

## **II) Tester le son et l'audio**

<span id="page-2-0"></span>1. Cliquez sur la flèche près du micro, puis sur les paramètres audio.

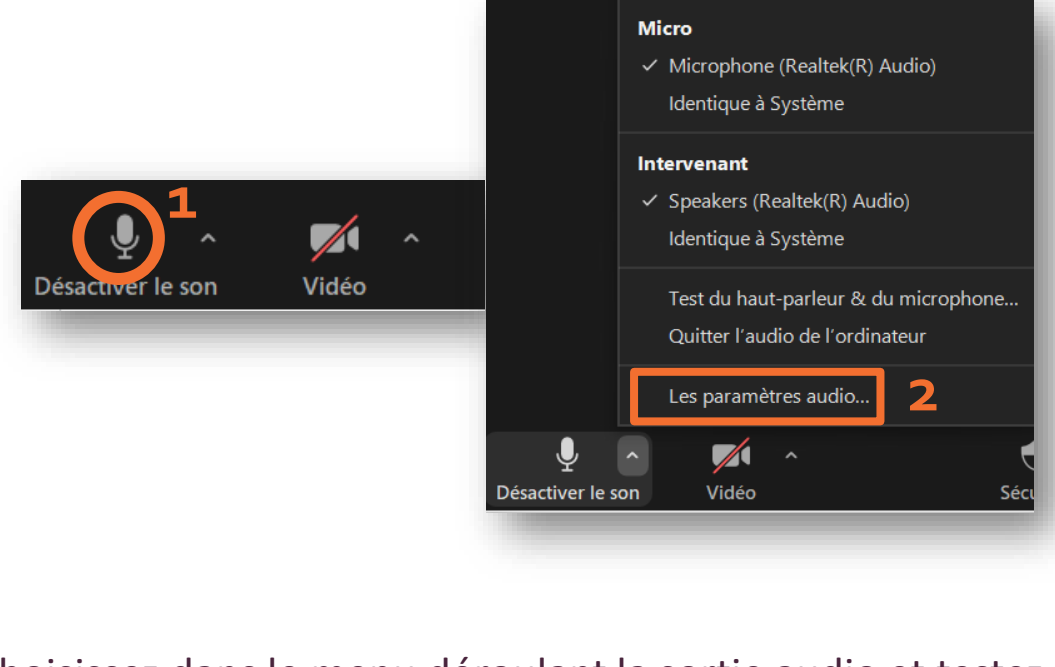

#### 2. Choisissez dans le menu déroulant la sortie audio et testez

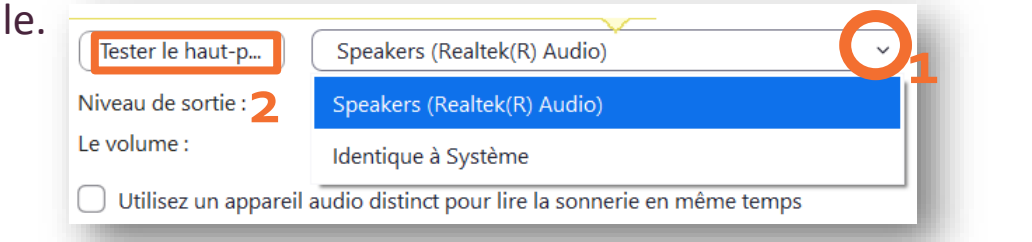

3. Si le niveau de sortie affiche une couleur et que vous entendez du son, votre réglage est terminé.

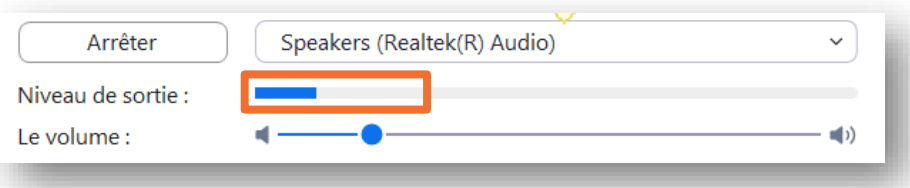

#### 4. Choisissez la sortie de votre microphone et parlez afin de tester le micro.

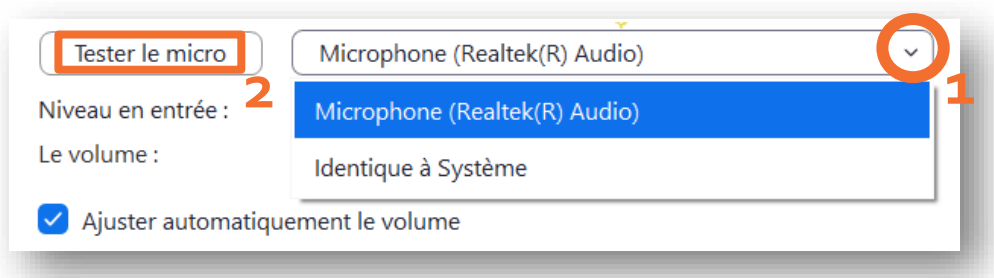

5. Si le niveau de sortie affiche une couleur et que vous entendez du son, votre réglage de micro est terminé.

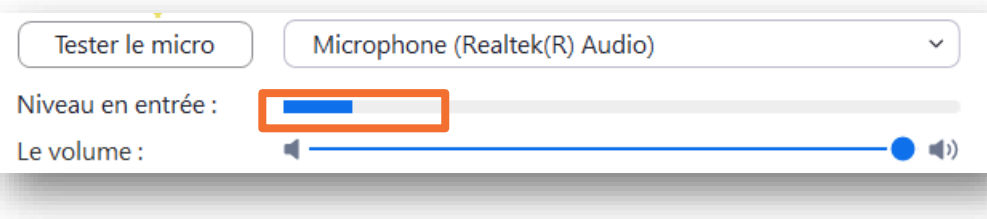

## **III) Tester la vidéo**

1. Cliquez sur la caméra afin de l'activer.

<span id="page-3-0"></span>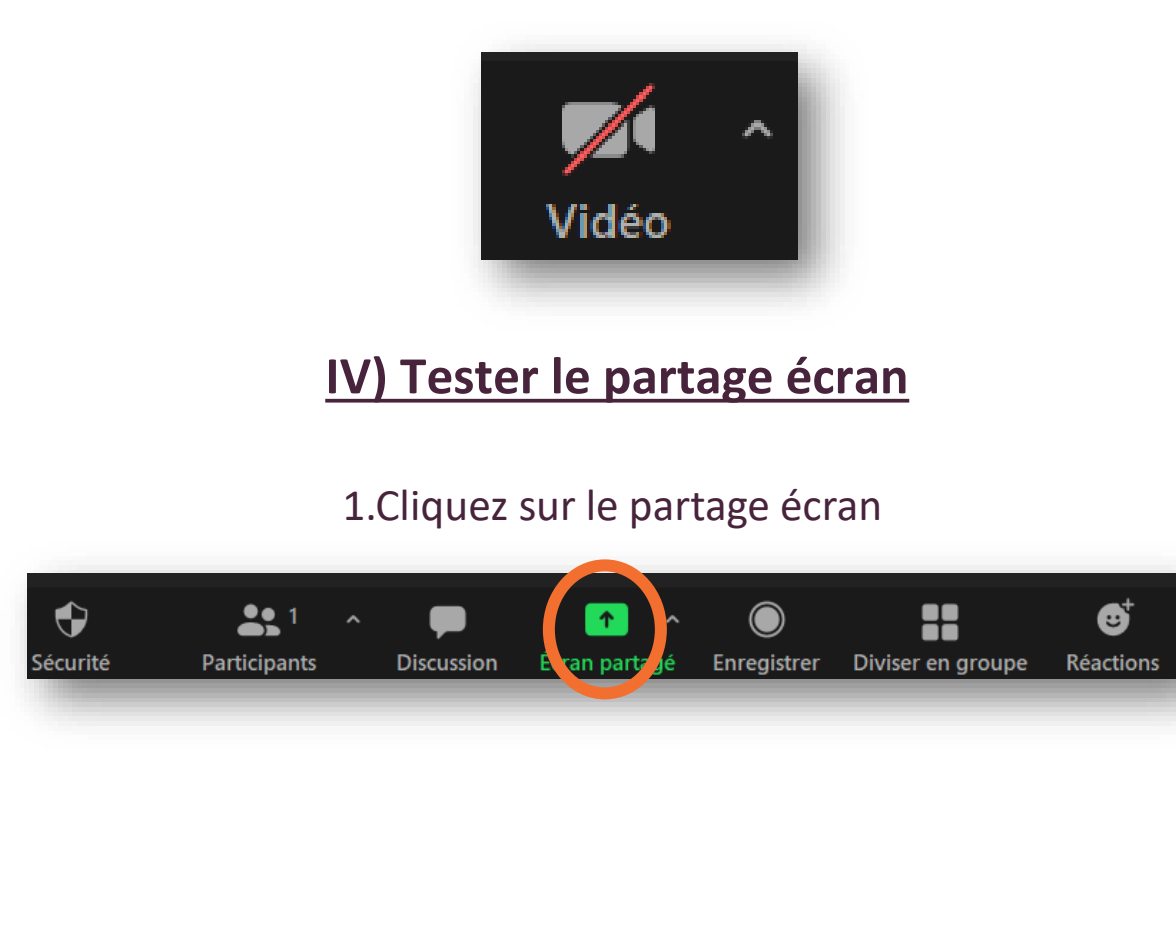

#### 2. Choisissez l'écran (1) ou le document (2) que vous voulez partager puis cliquez sur partager(3).

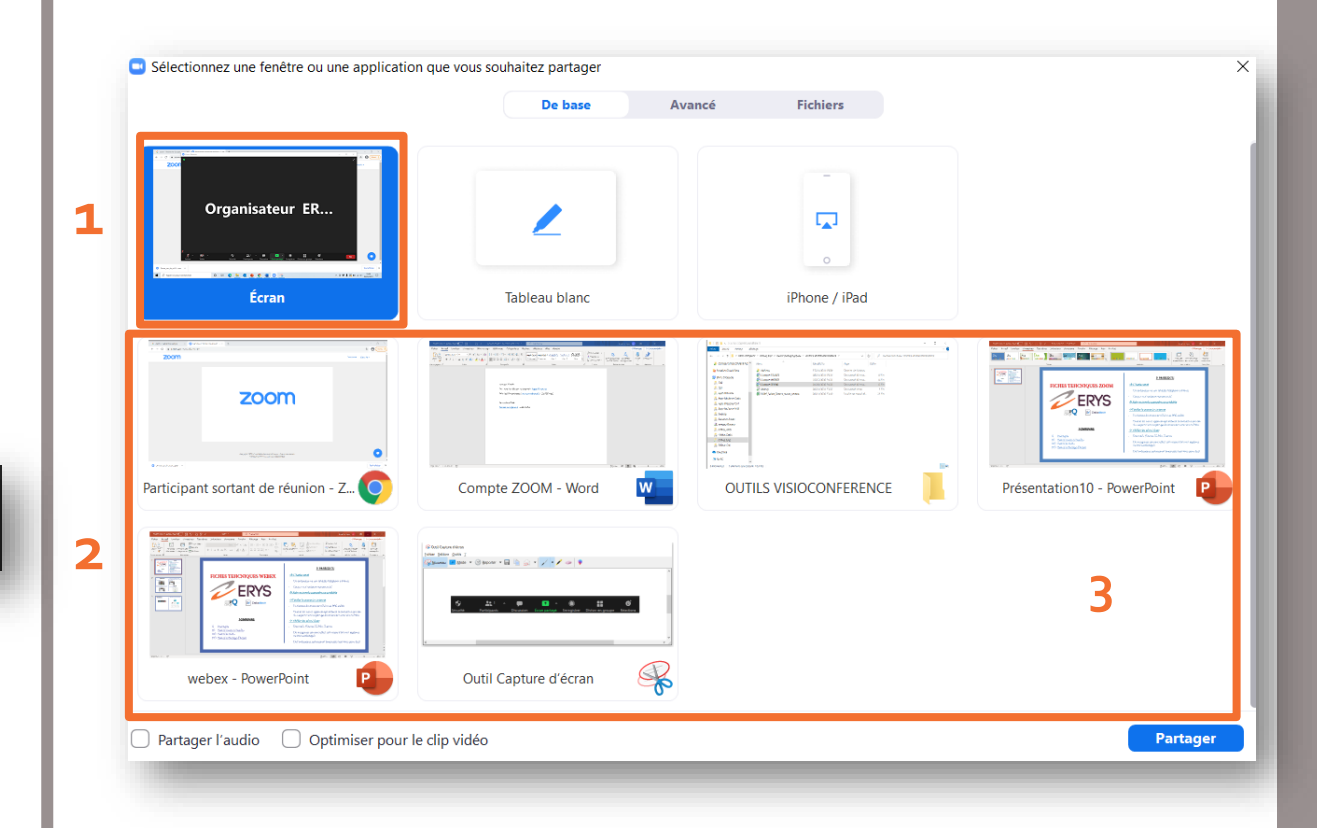